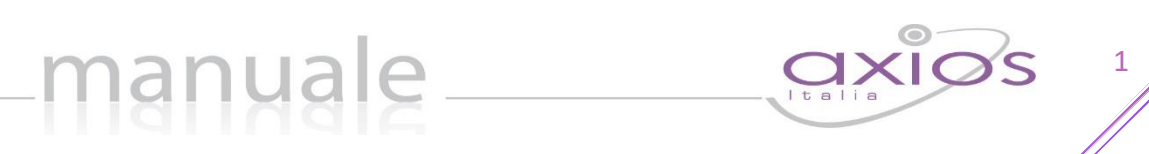

# SERVIZI WEB di SCUOLA DIGITALE

(Manuale lato Utente)

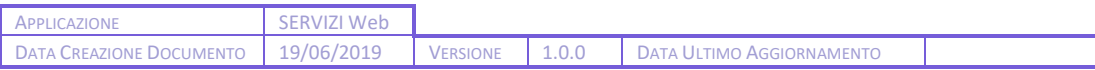

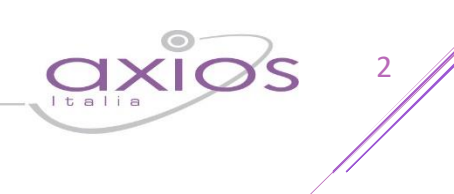

## **SOMMARIO**

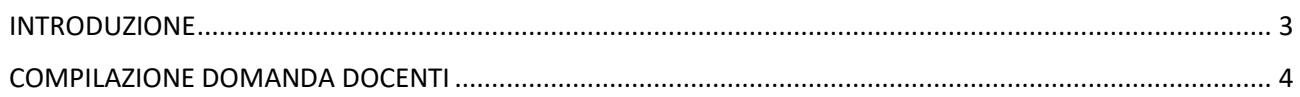

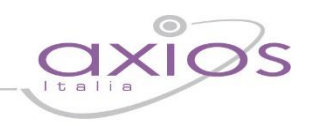

3

### <span id="page-2-0"></span>INTRODUZIONE

Tramite questa applicazione è possibile inoltrare le domande di Messa a Disposizione (MAD) direttamente dal sito della scuola, indicando i propri titoli e servizi, in modo che la segreteria possa gestire in modo veloce tutte le domande che vengono inviate.

Una volta cliccato sul link corrispondente sul sito della scuola, la pagina web che permetterà di inoltrare la propria domanda si presenta come la figura seguente:

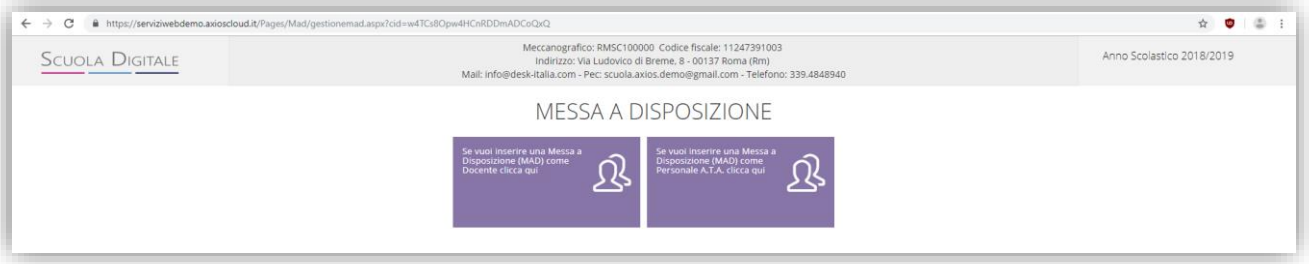

Occorrerà quindi cliccare sull'icona desiderata a seconda che si desideri compilare una domanda come DOCENTE o come personale ATA.

### <span id="page-3-0"></span>COMPILAZIONE DOMANDA DOCENTI

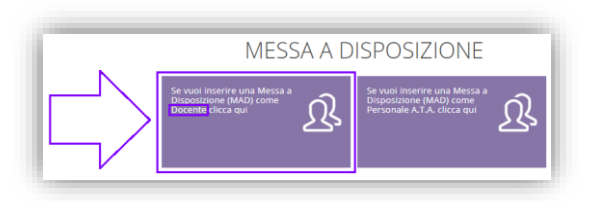

Cliccando sull'apposita icona per l'inserimento di una MAD per quanto riguarda i docenti, il programma mostrerà un modello di compilazione direttamente on-line. Ricordiamo che i campi contrassegnati con l'\* sono obbligatori.

4

Il form di compilazione è suddiviso in sezioni che andiamo ad analizzare.

#### DATI ANAGRAFICI

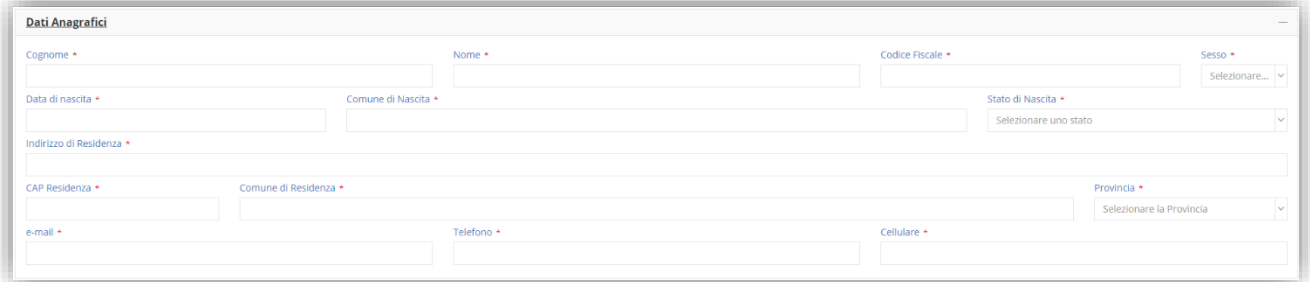

In questa sezione occorrerà inserire i propri dati anagrafici ricordando che si tratta di tutti campi obbligatori.

#### CLASSI DI CONCORSO ABILITATE

In questa sezione è possibile inserire le classi di concorso per cui ci si candida.

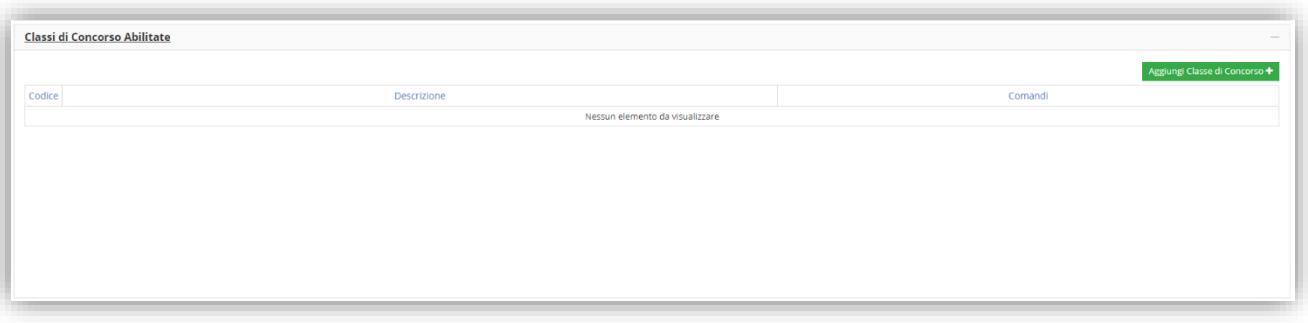

**ATTENZIONE!** Anche coloro che intendessero candidarsi per la SCUOLA PRIMARIA o per la SCUOLA DELL'INFANZIA deve compilare questa sezione.

Per aggiungere una classe di concorso occorrerà cliccare sul pulsante Aggiungi Classe di Concorso + che aprirà una nuova finestra dove sarà possibile ricercare la classe di concorso desiderata:

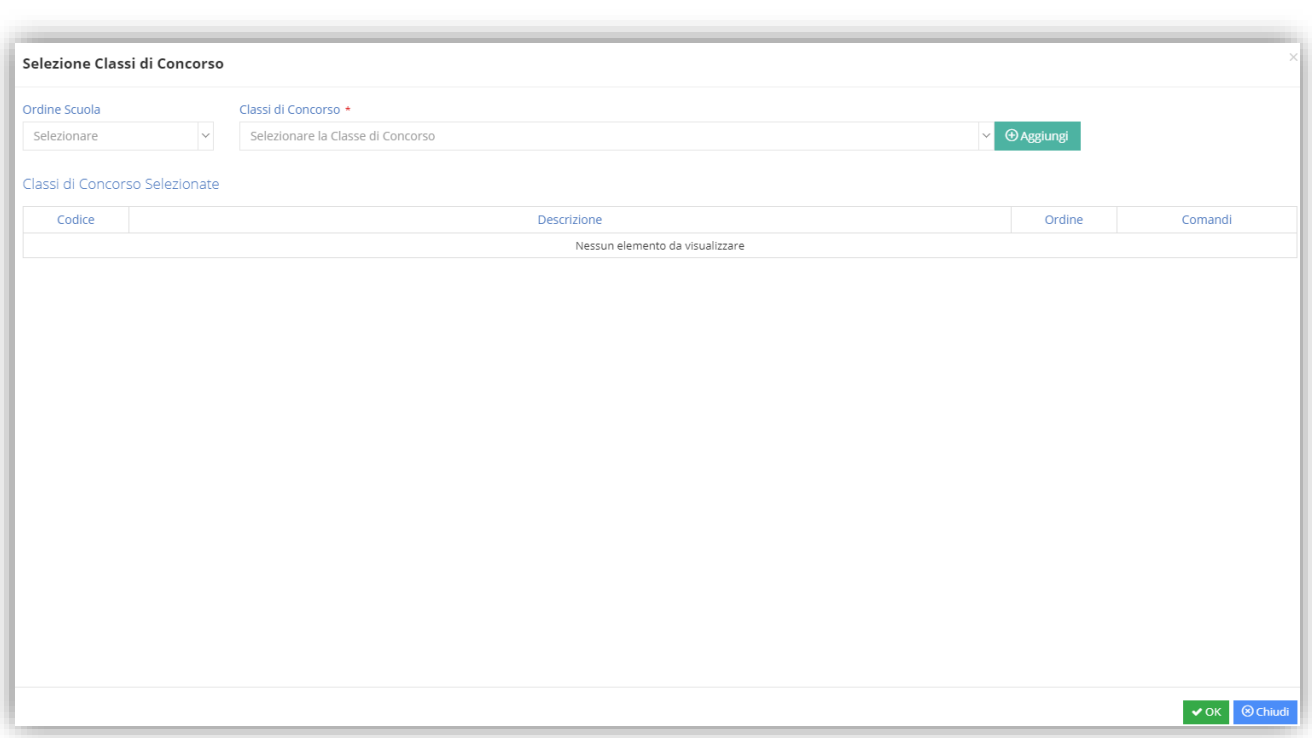

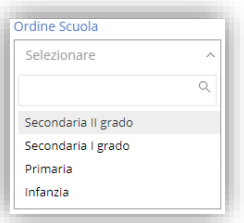

Occorrerà selezionare il tipo di scuola per cui si sta presentando la domanda in modo che il programma mostri l'elenco delle classi di concorso corrispondenti.

Per la scuola primaria e per la scuola dell'infanzia, il programma permetterà di selezionare un'unica riga in quanto non esistono classi di concorso.

Una volta selezionato l'ordine scuola, aprendo il meni a tendina delle Classi di Concorso è possibile ricercare la propria o scorrendo la lista o scrivendo nel campo con la lente di ingrandimento. Una volta individuata la classe di concorso corretta è possibile selezionarla e cliccare sul pulsante  $\theta$  Aggiungi

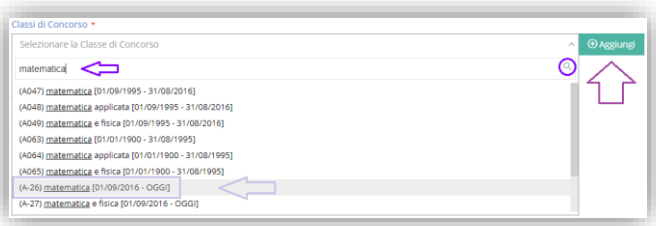

5

Il programma riporterà in basso il riepilogo delle classi di concorso selezionate:

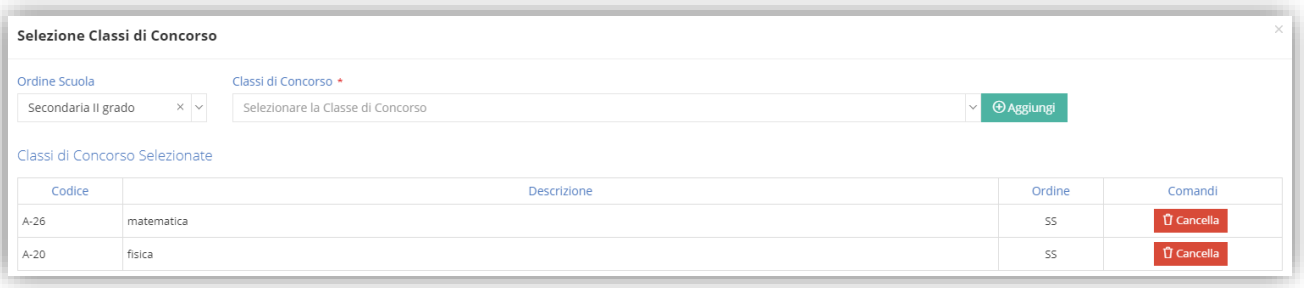

Tramite il tasto **D** Cancella è possibile rimuovere la classe di concorso cui si riferisce.

### TITOLI DI STUDIO E CERTIFICAZIONI

In questa sezione è possibile inserire i propri titoli di studio ed eventuali certificazioni.

manuale

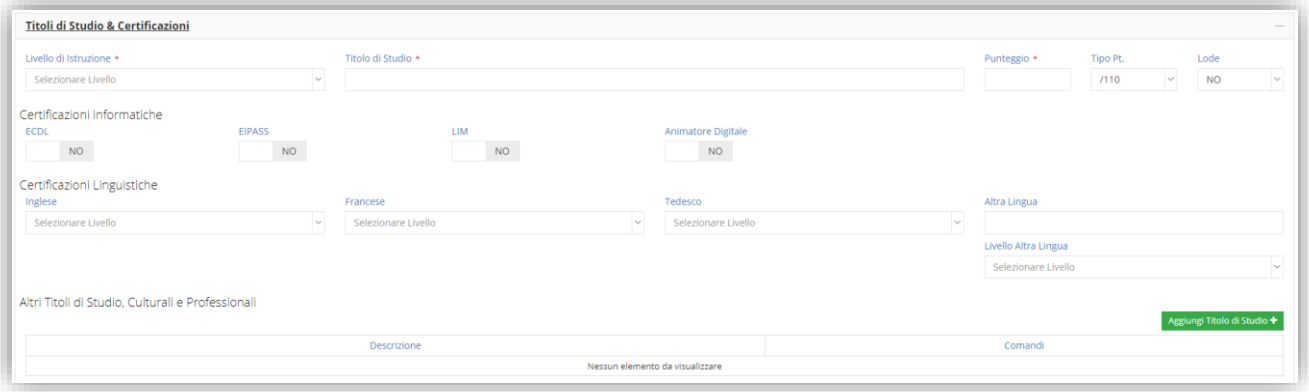

Gli unici campi obbligatori di questa sezione sono quelli relativi ai titoli di studio.

Per quanto riguarda le certificazioni informatiche, qualora conseguite, occorrerà cliccare sulla casellina per trasformare il  $\Box$   $\Box$  in  $\Box$   $\Box$  .

Per quanto riguarda le lingue basterà selezionare dal menu a tendina il livello di conoscenza della lingua corrispondente. I livelli A1 e A2, non dando alcun punteggio, sono stati del tutto omessi.

Se si conosce una lingua diversa da quelle presentate (Inglese, Francese, Tedesco) è possibile indicarla nella sezione "Altra Lingua" indicando anche lì il livello.

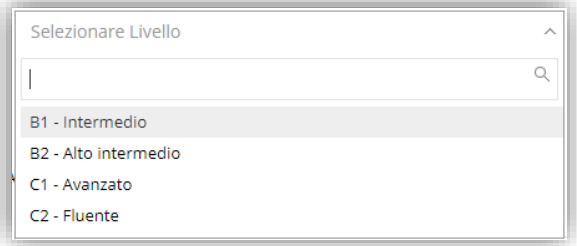

6

Per quanto riguarda eventuali altri titoli basterà cliccare sul pulsante sumivitale di Studio +

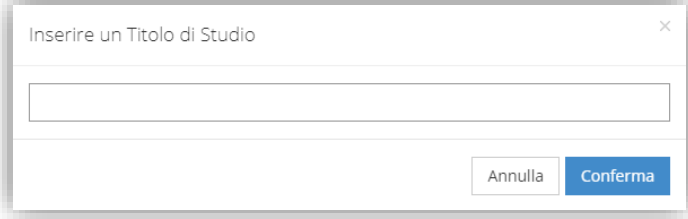

In questa maschera è possibile digitare il titolo di studio che si intende inserire e cliccare quindi sul pulsante Conferma

È possibile inserire più titoli di studio.

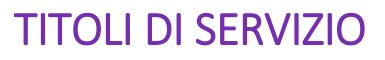

In questa sezione è possibile inserire gli eventuali servizi prestati

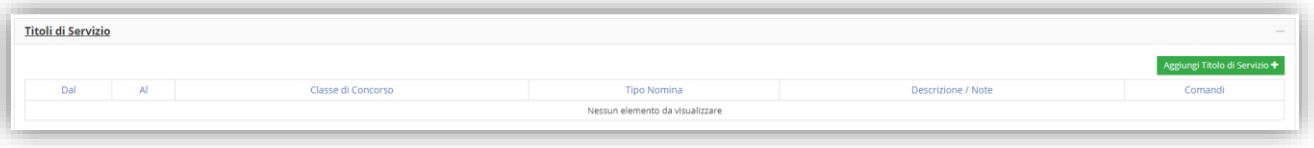

 $\frac{1}{\sqrt{2}}$ 

Per inserire un servizio basterà cliccare sul pulsante Aggiungi Titolo di Servizio +

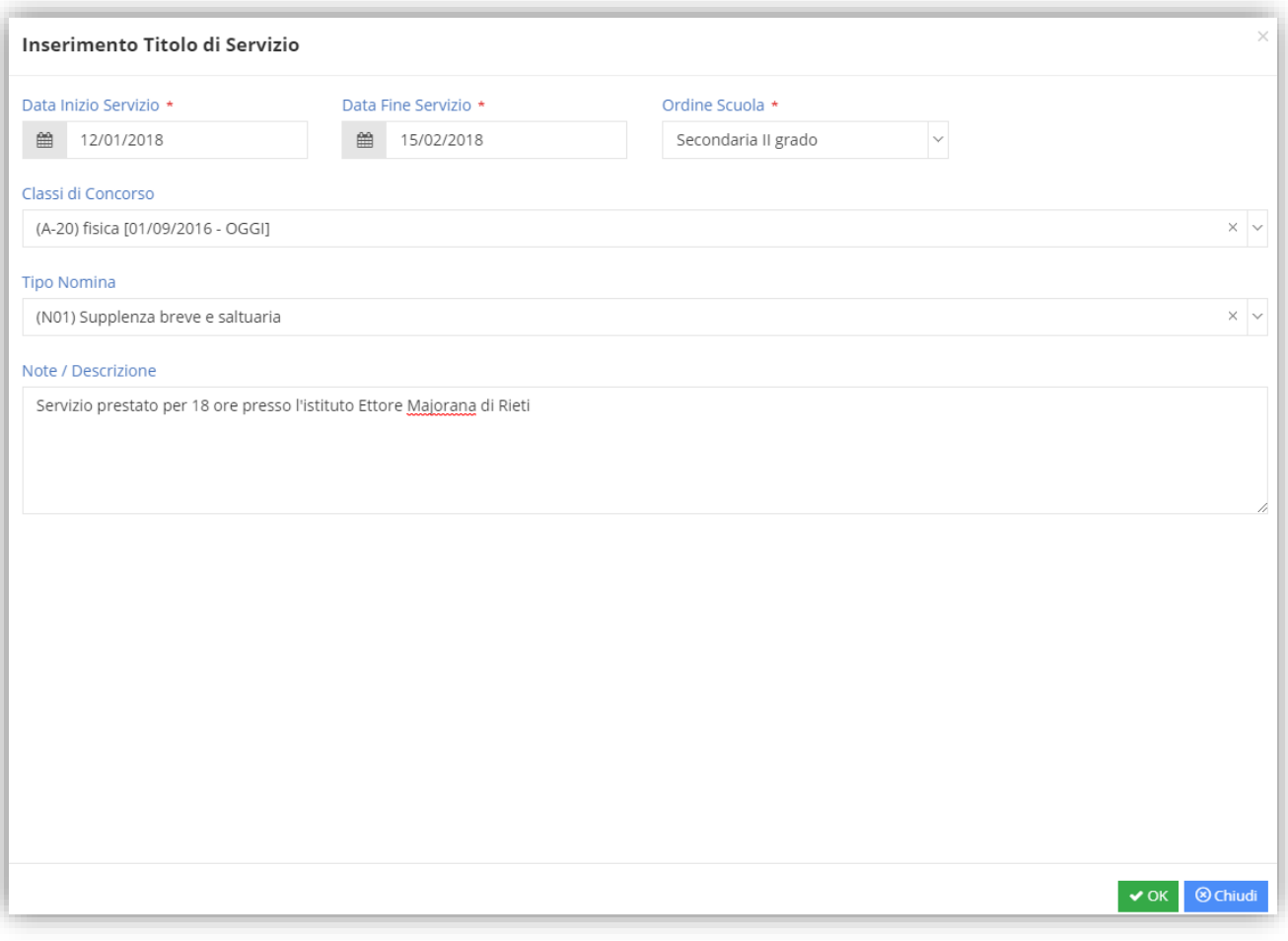

In questa maschera sarà dunque possibile inserire i dati del servizio prestato in precedenza. Per confermare i dati inseriti basterà cliccare sul pulsante vox.

Il programma riepilogherà i dati inseriti

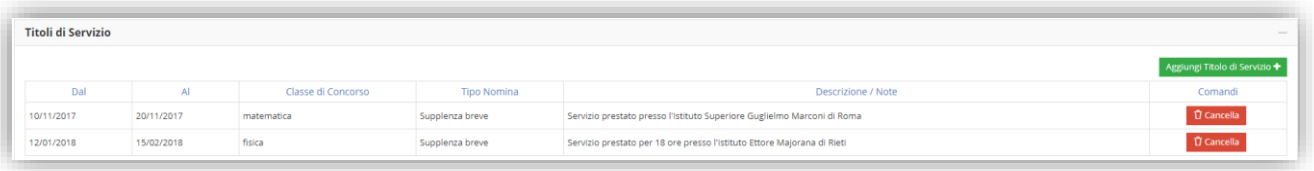

Tramite il tasto **D** Cancella è possibile eliminare il servizio cui si riferisce.

![](_page_7_Picture_1.jpeg)

8

### DOCUMENTI ALLEGATI

In questa sezione si dovranno caricare i documenti richiesti, documenti obbligatori.

![](_page_7_Picture_63.jpeg)

Tramite il pulsante **seleziona il file** è possibile richiamare dal computer su cui si sta facendo la richiesta il file relativo al documento di identità e relativo al proprio curriculum vitae.

### DICHIARAZIONI E CONSENSI

Quest'ultima sezione serve per dare il proprio consenso al trattamento dei dati personali oltre alla dichiarazione della cittadinanza italiana, alla disponibilità immediata ed alla dichiarazione di essere o non essere presente nella graduatoria di altri istituti.

![](_page_7_Picture_64.jpeg)

Per confermare le varie voci occorrerà cliccare sulla casellina per trasformare il  $\Box$  No in  $\Box$  e viceversa.

Una volta compilato il modello in tutte le sue parti occorrerà cliccare sul tasto BSalva posto in alto a sinistra per inoltrare la domanda alla scuola.